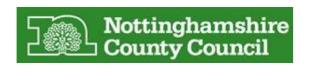

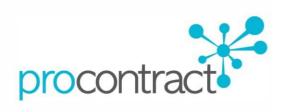

# SUPPLIER GUIDE FOR OPPORTUNITY SEARCHES & REGISTERING AN INTEREST ON THE EASTMIDSTENDERS PORTAL

**Contact Corporate Procurement Team at Nottinghamshire County Council** 

Email: corporate.procurement@nottscc.gov.uk

**Tel:** 0115 9772721

# Contents

| 1.    | Background                                                   | 3  |
|-------|--------------------------------------------------------------|----|
| 2.    | Searching Opportunities                                      | 4  |
| 3.    | How to tender                                                | 6  |
| 3.1.  | Stage 1: Details                                             | 8  |
| 3.2.  | Stage 2: Additional Information                              | 8  |
| 3.3.  | Stage 3: Question Sets (Responding to Online Questionnaires) | 8  |
| 3.3.2 | 1. Responding to LOT Questionnaires                          | 12 |
| 3.4.  | Stage 4: Uploading Attachments                               | 13 |
| 3.5.  | Stage 5: Terms and Conditions                                | 14 |
| 4.    | Submitting the Tender Response                               | 14 |
| 5.    | Editing Tender Response and Re-Submission                    | 15 |
| 6.    | Messages / Clarification Questions                           | 15 |
| 7.    | Notifications                                                | 17 |

# 1. Background

The website address for our e-tendering portal is <a href="www.eastmidstenders.org">www.eastmidstenders.org</a>

If you already registered on ProContract (Due North) as a supplier, then you need to click on 'Supplier Login' to access supplier section. You do not need to register as a supplier to do a general search, just click on 'View Opportunities'. However in order to be able to express interest on a project and take part with the tendering process, you must register your organisation as a supplier which is free of charge.

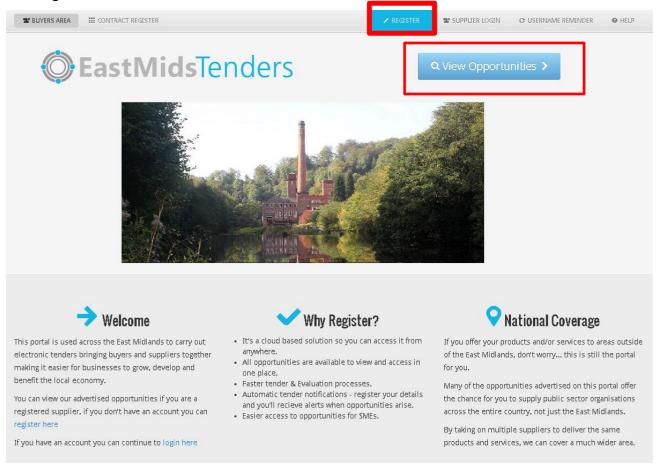

You can narrow your search results from the left hand side.

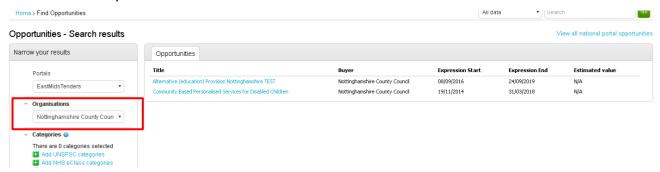

Click on the title of the project to view all key details of the contract including the title, buyer, categories and contract for any queries.

You need to **register interest** to be able to access more information about the project (i.e. tender documents)

Home > Find opportunities > Alternative (education) Provision Nottinghamshire TEST Alternative (education) Provision Nottinghamshire TEST Main contract details Expression of interest window Opportunity Id DN6098837 From 08/09/2016 15:25 to 24/09/2019 15:25 Title Alternative (education) Provision Nottinghamshire TEST gin and register interest in this Categories 80000000-4 - Education and training services Description Nottinghamshire County Council and Nottingham City Council New to ProContract? (The Councils) are seeking to establish provider lists, using a If you are not currently registered on the Dynamic Purchasing System (DPS) under the Light Touch regime ProContract procurement portal, you can of the Public Contracts regulations 2015, of organisations who complete a simple registration process by are able to provide commissioned placements of child...be clicking the following link - Register free carried out on behalf of the Councils. Any providers that fail to

Contact details

# 2. Searching Opportunities

If you already have log in details you can search for new opportunities from the supplier home page. click on the "Find Opportunities" button located within the "Opportunities" section.

maintain the quality standards will be removed from the list, until they are able to successfully re-apply. The provision of the QA

inspections is not covered by the scope of this exercise and will

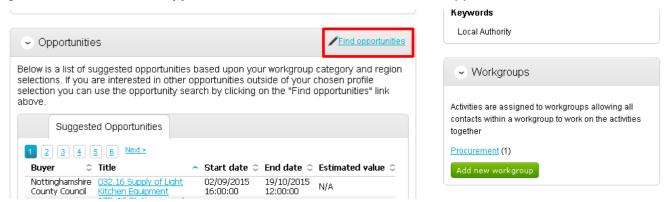

This will then open the Opportunities Search screen, as shown. You can specify search criteria to refine your search results after 'update' your search. Or you can search any word by the search bar on top.

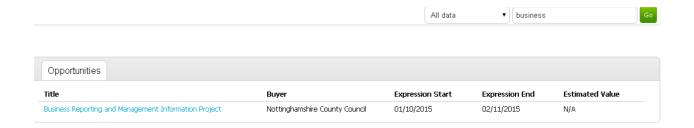

Click on the title of the project to view all key details of the contract including the title, buyer, categories and contract for any queries. You need to register interest to be able to access more information about the project (i.e. tender documents)

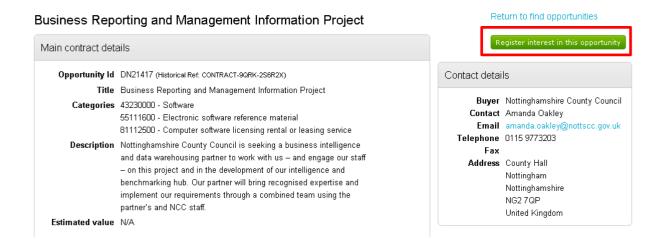

After expressing interest and viewing all the details, if you no longer wish to continue to respond to the tender, you can opt out by click on 'No longer wish to respond' button. This way, you will not be included in any more communication related to this tender.

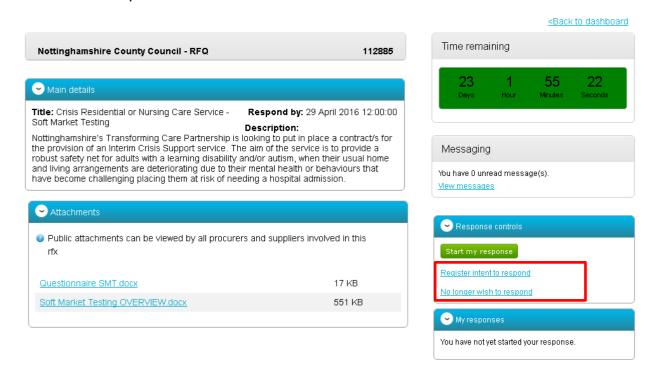

### 3. How to tender

The following section of the user guide will take you through the whole tender response process.

### Viewing the Project Details/Documents

After you registered interest, you will receive a notification email with a clickable link to access the tender. Alternatively the tender can be found from the Home page by clicking on **Recently Added**.

### Home page

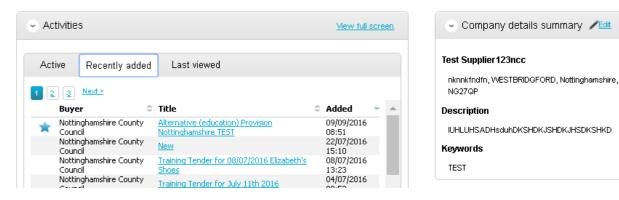

Then click on the tender title. The tender details will be shown as shown on the screen below, which is the Supplier Dashboard screen. From this screen all aspects of the contract can be dealt with, the tender can be viewed, questions can be asked and answers received and your response can be put together and sent to the contracting organisation.

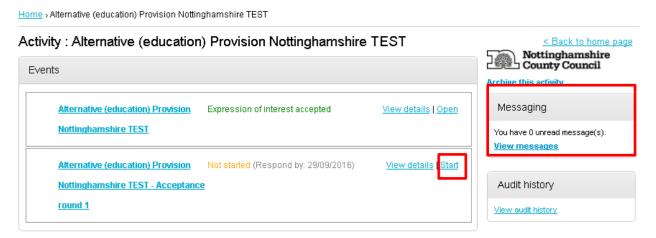

To start your tender response, click on the "Start" button on the right hand side. This will open up the Tender response wizard that will take you through each step of the tender response to make sure it is completed successfully. While it is possible to complete the response without using the wizard use of the Wizard is strongly recommended to complete your responses.

You can view the tender documents from the screen below. Also there is a countdown bar to inform you about the deadline to submit a response to the tender.

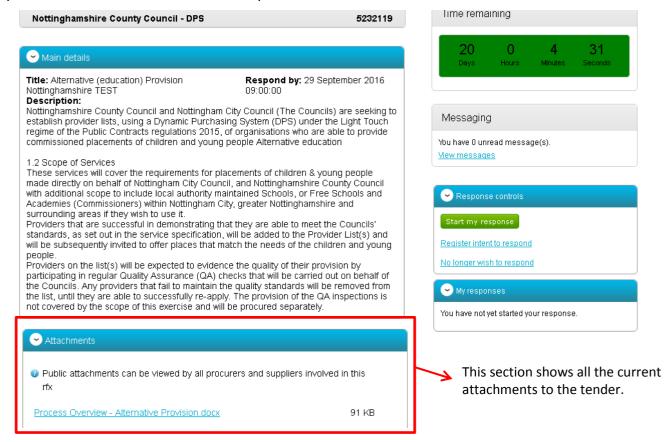

All communications between buyer and supplier during tendering process should be done via the portal. You can use the Messaging box, to **view messages** from the buyer or raise a topic, clarification question etc to the buyer.

The terms and conditions section shows the terms that have been used with this tender. To view them click on the Terms & Conditions title, shown in blue. There will be at least one set of terms here and there can be more depending what the Council have set up.

Once all the details have been viewed that you require, click on 'Start my response' on the right.

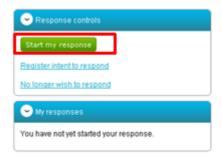

This will open up the response wizard that will take you through each stage of the tender response to make sure it is completed successfully.

# 3.1. Stage 1: Details

Contains a welcome message which should be read carefully.

Home > My activities > Alternative (education) Provision Nottinghamshire TEST > Alternative (education) Provision Nottinghamshire TEST > Create DPS response

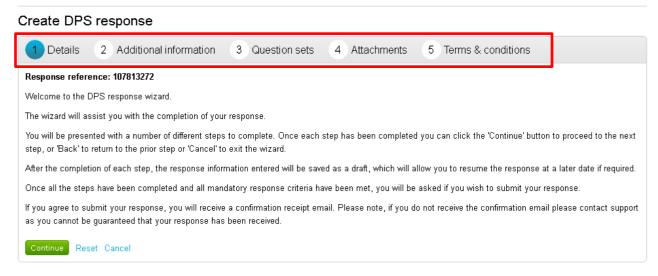

From the options section at the bottom of the page click **Continue** to move onto the next page or click **Cancel** to leave the wizard.

# 3.2. Stage 2: Additional Information

Has the option for you to add optional information that you may find useful to manage your tenders, for instance if you are responsing to multiple bids.

### Create DPS response

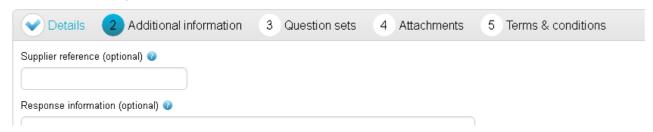

# 3.3. Stage 3: Question Sets (Responding to Online Questionnaires)

Here, you can view the questionnaire(s) that is being used with the tender.

Home > My activities > Alternative (education) Provision Nottinghamshire TEST > Create DPS response

Create DPS response

Details Additional information Question sets 4 Attachments 5 Terms & conditions

Title Action Progress

Joe test template Edit response

If an evaluation has been included, click on **Edit response** to begin answering the questions/view further information and help.

This will open the evaluation summary screen.

### View evaluation questions

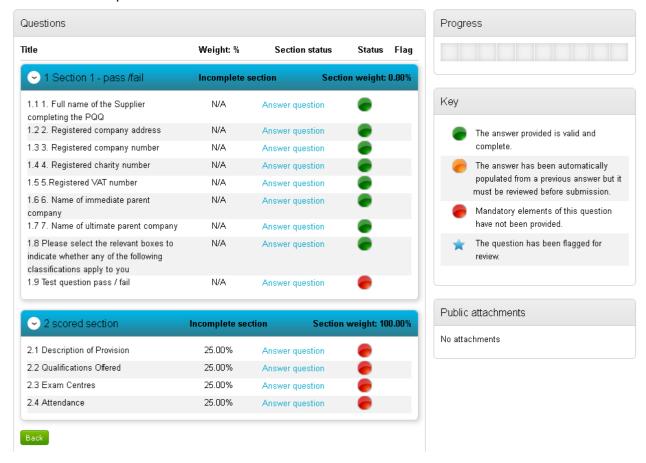

The screen above shows you the sections and relevant questions in each section and the total weighting value of each individual section and question.

<u>Note:</u> Some questions may have a green "traffic light" symbol next to them. This means the question is in the system library has been answered by you before, and has not expired. You should review it to make sure the answer is still relevant. The key to the right indicates the status of each question.

Click on **Answer question** to view the full details about that question.

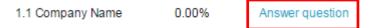

This will now bring up further information, including the title, weighting, and help and public attachments linked to this question. It will also give you the ability to **answer the question**.

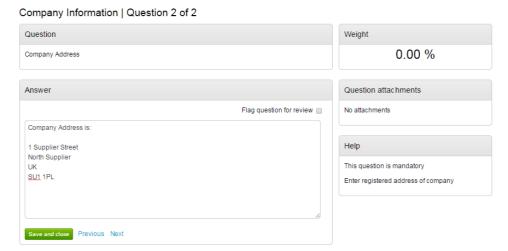

There is also the ability to flag a question for review, by marking the tick box.

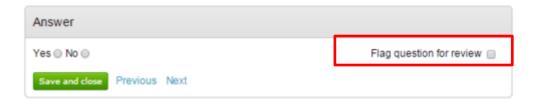

When you have answered a question, and are happy to move forward, you can either 'Save and Close', which will take you back to the summary page, or click Save and Previous / Save and Next to move onto the questions before/after this one.

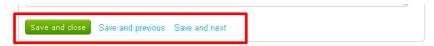

As you move through the questionnaire, the **Progress** bar on the summary page will reflect this and show how much has been completed.

### View Evaluation questions

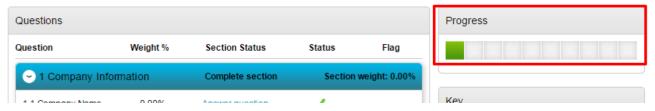

Each question may give different options on how you are required to answer the question. Examples are below; however the answer method is dictated by the Council.

### i. Text

### scored section | Question 1 of 4

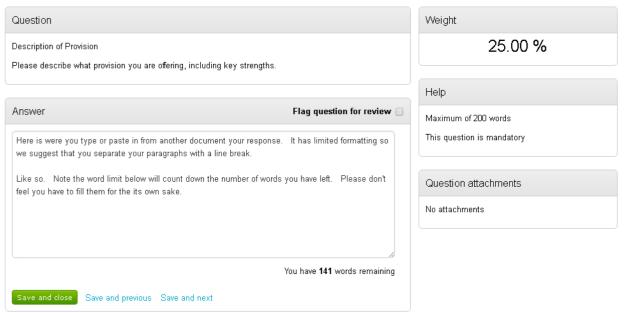

### ii. Yes/No

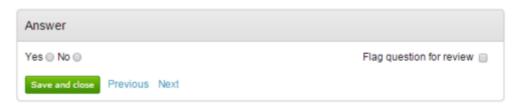

### iii. Number

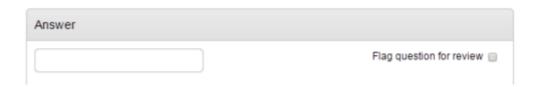

# iv. Option

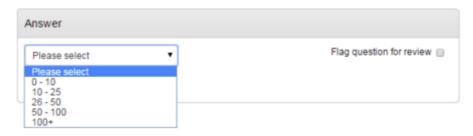

### v. Checkbox

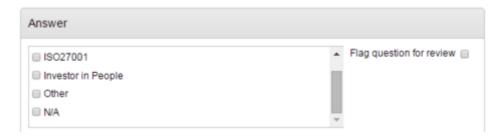

### vi. Attachment

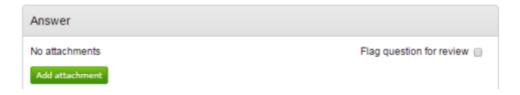

# 3.3.1. Responding to LOT Questionnaires

When a tender is using Lots, they will appear in your Tender Summary page as shown below.

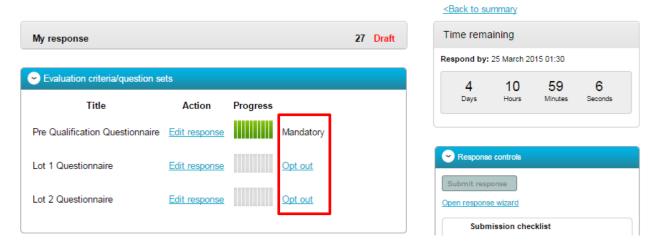

<u>Note:</u> Where 'Mandatory' is stated alongside a 'Lot' this means that the question set must be answered.

**Note:** Where 'Opt out' appear this means that the questions are optional to be completed.

The response is completed by clicking Edit response and answering the questions. Once you have complete a series of questions the progress bar will be full.

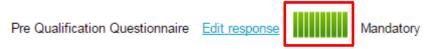

If you do not wish to tender for a particular Lot, then you are required to click on **Opt out.** of the lots that are not of interest. You can always opt back in and continue your response if you change your mind before the deadline.

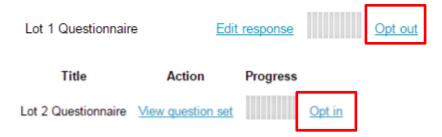

### 3.4. Stage 4: Uploading Attachments

This stage allows you to upload your relevant tender attachments.

<u>Note:</u> In most cases an attachment will be mandatory, so it may not let you submit your tender until an attachment is added at this stage.

Please read the tender overview document to determine exactly which documents you are required to complete and attach.

To add an attachment click 'Add attachment' button.

### Create DPS response

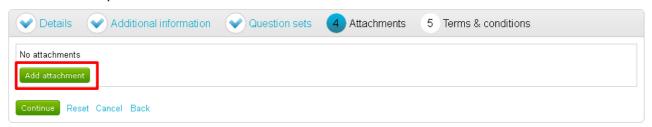

You can now browse your computer for the attachments using the file uploader. You can add as many attachments as you require.

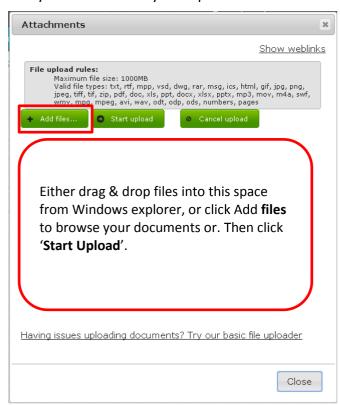

When uploaded, you can view an attachment by clicking its name, to remove the attachment click the red cross icon. When all required attachments have been added, click on the "Next" button to proceed to the next screen.

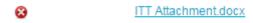

When complete click **Continue** to move onto the next page,

Reset to begin the wizard again and remove all info,

Cancel to leave the wizard completely (without saving) or

**Back** to return to the previous stage.

# 3.5. Stage 5: Terms and Conditions

The next stage asks whether you accept the Terms & Conditions associated with this tender.

You can view the terms by clicking on its name in blue, which will open the Terms and Conditions documents attached.

Then you must select Accept or Decline, and if you do not agree you must specify the reasons why you do not agree in the space provided.

Note: Only bidders that accept the terms and conditions will be able to submit their tender.

### Create DPS response

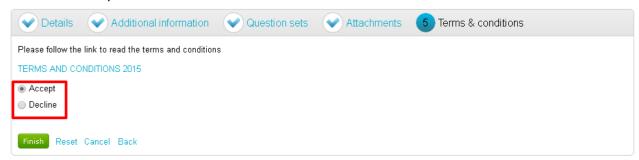

When complete click **Finish** to go back to the summary screen.

# 4. Submitting the Tender Response

When all information is added, the response controls should show all in green as shown below so then the 'Submit response' button is no longer greyed out. This means you can now submit the response by clicking Submit response. You will be required to reconfirm this by clicking Submit response for a second time.

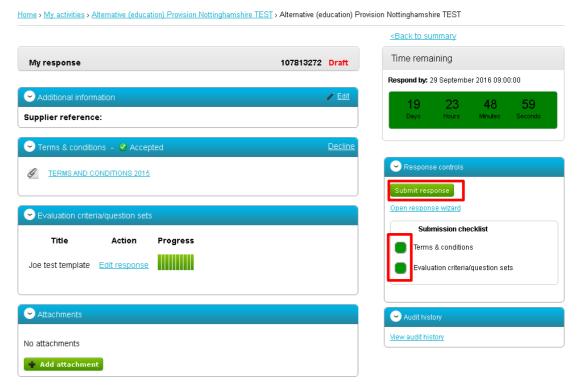

If the Submit response button is greyed out, the Submission checklist can be used to pick out why (anything with a red box will need revisiting.)

## 5. Editing Tender Response and Re-Submission

An important feature that is available after the tender response has been submitted is the ability as a Supplier to edit this response before the submission time and date has passed.

All the Council will see, is the version number of the response, but no previous submissions, providing they are all returned on time (further information on this later).

To edit a response from the tender summary screen, click **Create new version**.

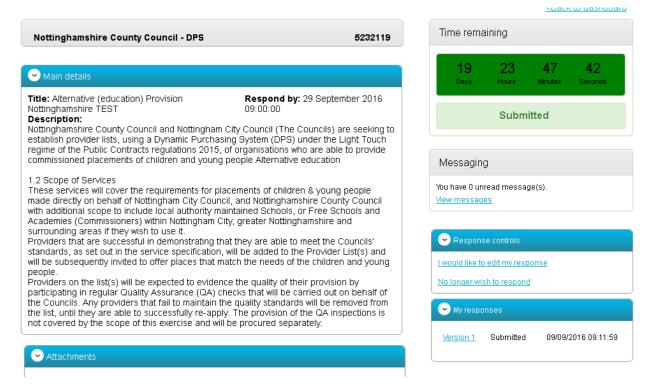

When this is clicked it will create a draft Version 2. Each area can then be amended, either by editing the relevant section or clicking Open response wizard, and then submitted using the process outlined above.

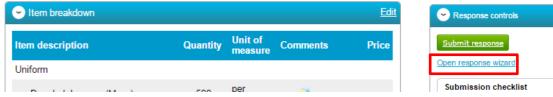

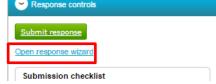

### 6. Messages / Clarification Questions

During the process all questions should be raised using the portal. The ability to ask questions/send messages is found in the Messaging section. Anything sent through this area will go to the member of staff that is working on this within the Council. Messages can be accessed within your response page, see above, or from your tender dashboard page. Open this area by clicking on View Messages.

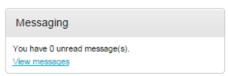

This will show any messages that have already been sent or received. To send a new message, click on the Create new message button.

| Inbox                 |              |                     |      |  |  |
|-----------------------|--------------|---------------------|------|--|--|
|                       |              | Actions             | ▼ Go |  |  |
| Ref No - Subject      | ≎ From       | C Date C            |      |  |  |
| □ 1.1 Additional Info | Project team | 12/03/2015<br>15:40 |      |  |  |
| Create new message    |              |                     |      |  |  |

Populate the subject along with the main body of text, and once done then click on the **Send** button. Attachments can also be added in the same way as described earlier.

### New message

| To:                                                           | Project team                         |  |  |  |  |  |  |
|---------------------------------------------------------------|--------------------------------------|--|--|--|--|--|--|
| Subject:                                                      | Branding                             |  |  |  |  |  |  |
| Attachments:                                                  | <b>⊙</b>                             |  |  |  |  |  |  |
| Will the branding be required on the front only, or back too? |                                      |  |  |  |  |  |  |
| Send m                                                        | to issue the message to the Council. |  |  |  |  |  |  |

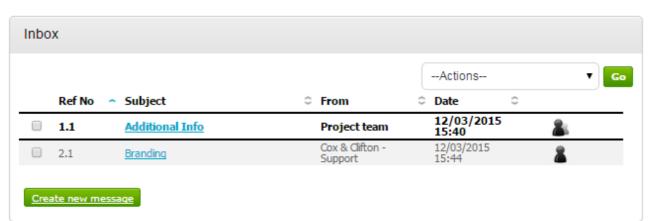

When a reply to that message is sent by the Council, you will see that the reply is linked to the original message by the numbering. All messages you send to the Council will be privately sent to them, shown by the symbol. When the Council replies they may reply privately to you alone ( ), or publicly (so all suppliers involved in this stage) can see the response ().

Note: The system will NEVER show which supplier sent the original message.

### 7. Notifications

The system will send you email notifications whenever there is a change in the tender or a message has been sent for you attention. These can be accessed via clicking on the link or by clicking on the Notification tab at the top right of any screen you are working on. This will allow you to keep track of messages for multiple tenders if you using the portal for different council tenders.

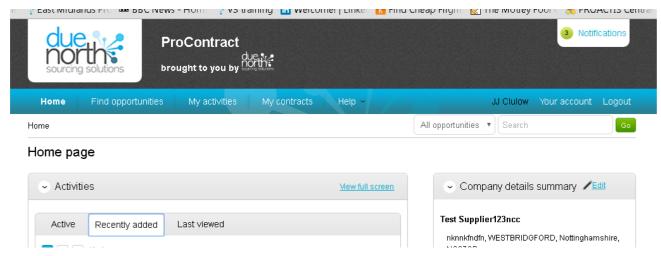